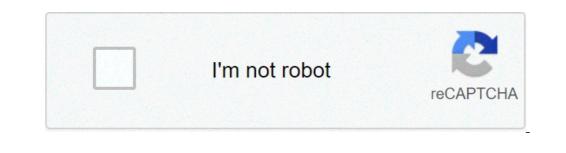

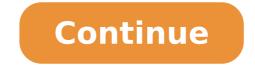

## Tp link td-w8961n manual pdf

From this section you can view and download a TP-Link TD-W8961N manual on your computer. By downloading the manual, you can use it without Internet connection (offline). The manual on your computer in order to have an easy access to, it in case of a problem with Internet connection. TP-Link TD-W8961N Manual © 2017 Router-Access.com. All Rights Reserved In December 2014 it was revealed that some versions of this TP-Link model are subject to hacking if they are running outdated firmware and if the remote access (ACL) is set to allow remote access. We documented this vulnerability on the Misfortune Cookie Vulnerability page. Read more on the Misfortune Cookie as reported in . NCF Recommendation for this modem: Upgrade the Firmware to the lastest version if available. Also, Deactivate ACL from Access Management - ACL. If there is no firmware update for your version, replace the modem. TP-Link modem with ACL activated TP-Link modem with ACL deactivated Configure as router This is the procedure NCF uses to configure a TP-Link 8961ND modem out of the box or after a factory reset. To learn more about configuring your particular modem, consult the manual. Connect power and turn on the modem with the black button on the back. Connect an Ethernet LAN cable to one of the yellow rear ports In the browser's address bar, enter the IP address for the modem is fresh from the factory, use the default user name and password to gain access user: admin password to gain access user: admin password to gain access user. would be the previous user's DSL password. If it is unknown then do a reset to factory default, using a paper-clip in the reset hole on the back. Hold for 15 seconds to reset. The user name and password will now be as above. Using Quick Start Wizard DSL Quick Configuration Info (TP-Link DSL modems) Modem Web Interface Modem login Username: admin Password: (see 'password' below) VPI / VCI (ADSL) 0.35 VLAN (VDSL) 35 Protocol PPPoE DSL username (eg. aa999@ncf.ca) DSL Password Starts with 'ncf' (not the same as your NCF Start Page login) Firewall Enabled by default (recommended) Wireless If enabled, WPA-PSK (WPA2) When presented with the TP-Link configuration page, select the Quick Start option at the top left. Select Run Wizard to proceed. Now a window pops open and you can begin to set up the details of the interface. Select Next to proceed Set the Time Zone Eastern Click Next Set the connection type of PPPoE/PPPoA Click Next Set the connection type of PPPoE/PPPoA Click Next Set the connection type of PPPoE/PPPoA Click Next Set the connection type of PPPoE/PPPoA Click Next Set the connection type of PPPoE/PPPoA Click Next Set the connection type of PPPoE/PPPoA Click Next Set the connection type of PPPoE/PPPoA Click Next Set the connection type of PPPoE/PPPoA Click Next Set the connection type of PPOE/PPPoA Click Next Set the connection type of PPOE/PPPoA Click Next Set the connection type of PPOE/PPPoA Click Next Set the connection type of PPOE/PPPoA Click Next Set the connection type of PPOE/PPPoA Click Next Set the connection type of PPOE/PPOA Click Next Set the connection type of PPOE/PPOA Click Next Set the connecting Next Set the connec without that!) PPP Password uses DSL Password, but your DSL password, but your DSL password and was provided to you when you signed up for service, it starts with "ncf...") Ensure VPI is set to 35 Ensure that the encapsulation remains at PPPoE LLC (default) Click Next. Continuing now to set the Wireless configuration Ensure Access Point indicates activated The SSID is set to NCF plus a random number, such as NCF\_123456. It is recommended you not use your first or last name, or street address as this information is broadcast SSID remains selected Auth Type - must be set to WPA2-PSK ...wait a moment for it to offer additional field for encryption and password... Set Encryption Type to be AES Set the Preshared Key to be your DSL-Password Click Next to proceed. Click Next to proceed. Click Next to proceed. Click Next again to Finish the wizard. The modem should now synchronize and connect to your DSL service if the service is operating. You may need to reboot the modem to get it to connect. Security Turn on SPI firewall. SPI: Enabled Turn Off UPnP Click on Access Management. Select Deactivated for UPnP and Auto-Configured. Save the changes with Save Deactivate ACL In December 2014 it was revealed that some models of TP-Link modem, including this model, are subject to hacking if they are running out dated firmware and if the remote access (ACL) is set to allow remote access. This web page provides more detailed information on the vulnerability. Latest firmware versions can be checked on the TP-Link website. To be sure your modem is secure, click on By default the ACL tab will be active. Ensure your ACL page looks like the screen shot below. If not, choose WAN from the Interface drop-down box. Select Administration For the admin user use your DSL-Password or another strong password. Enter it once and again below to confirm Save the changes with Save A pop-up log-in screen appears, and asks for sign-in. Use the User-ID admin and the DSL-Password just set. Return to the same configure page you were just at. Set Daylight SavingsTime In Maintenance select Time Zone. Daylight Saving: Enabled Final Area Setting and Check Click Interface Setup in the top-of-page menu Now select Wireless in the menu below that. Choose Canada for the SSID in the form NCF\_XXXXX or as you set. The Auth Type is WPA2-PSK The Encryption Type is AES and key is DSL-Password Click on the Internet tab Ensure that PVC2 has VPI/VCI set at 0/35 Ensure that PPPoE credentials are set properly for your user name and password. See also tp link td w8961n manual pdf is important information accompanied by photo and HD pictures sourced from all websites in the world. Download this image for free in High-Definition resolution the choice "download button" below. If you do not find the exact resolution you are looking for, then go for a native or higher resolution. Don't forget to bookmark tp link td w8961n manual pdf using Ctrl + D (PC) or Command + D (macos). If you are using mobile phone, you could also use menu drawer from browser. Whether it's Windows, Mac, iOs or Android, you will be able to download the images using download button. Router S M L Username Pas Tp Link Td W8961nd User Manual Pdf Download How To Configure Static Routing On Tp Link Adsl2 Modem Router Actualizar Firmware Tp Link Td W8961nd 2nv8y6d2volk Http Images10 Newegg Com Uploadfilesfornewegg Itemintelligence Tp Link Installquidetplink1452945303470 Pdf Tdw8961n Un V2 Ug Pdf Tp Link Td W8960n User Manual Td Https Static Tp Link Com Res Down Doc Td W8961n Un V2 Ug Pdf Tp Link Td W8960n User Manual Td Https Static Tp Link Com Res Down Doc Td W8961n Un V2 Ug Pdf Tp Link Td W8960n User Manual Https Www Vanilla Co Za Pdf Td W8961n Un V2 Ug Pdf Tp Link Td W8960n User Manual Td Https Static Tp Link Com Res Down Doc Td W8961n Un V2 Ug Pdf Tp Link Td W8960n User Manual Td Https Static Tp Link Com Res Down Doc Td W8961n Un V2 Ug Pdf Tp Link Com Res Down Doc Td W8960n User Manual Https Www Vanilla Co Za Pdf Td W8961n Un V2 Ug Pdf Tp Link Td W8960n User Manual Td Https Mww Vanilla Co Za Pdf Td W8961n Un V2 Ug Pdf Tp Link Td W8960n User Manual Td Https Static Tp Link Com Res Down Doc Td W8961n Un V2 Ug Pdf Tp Link Td W8960n User Manual Https Www Vanilla Co Za Pdf Td W8961n Un V2 Ug Pdf Tp Link Td W8960n User Manual Https Www Vanilla Co Za Pdf Td W8961n Un V2 Ug Pdf Tp Link Td W8960n User Manual Https Www Vanilla Co Za Pdf Td W8961n Un V2 Ug Pdf Tp Link Td W8960n User Manual Https Www Vanilla Co Za Pdf Td W8961n Un V2 Ug Pdf Tp Link Td W8960n User Manual Https Www Vanilla Co Za Pdf Td W8961n Un V2 Ug Pdf Tp Link Td W8960n User Manual Https Www Vanilla Co Za Pdf Td W8961n Un V2 Ug Pdf Tp Link Td W8960n User Manual Https Www Vanilla Co Za Pdf Td W8961n Un V2 Ug Pdf Tp Link Td W8960n User Manual Https Www Vanilla Co Za Pdf Td W8961n Un V2 Ug Pdf Tp Link Td W8960n User Manual Https Www Vanilla Co Za Pdf Td W8961n Un V2 Ug Pdf Tp Link Td W8960n User Manual Https Www Vanilla Co Za Pdf Td W8961n Un V2 Ug Pdf Tp Link Td W8960n User Manual Https Www Vanilla Co Za Pdf Td W8961n Un V2 Ug Pdf Tp Link Td W8960n User Manual Https Www Vanilla Co Za Pdf Td W8960n User Manual Https Www Vanilla Co Za Pdf Td W8960n User Manua Installquidetplink1452945303470 Pdf Tp Link Td W8961n Td W8961n Td W89 Router Port Forwarding Https Content Etilize Com User Manual 1049090124 Pdf Https Static Tp Link Com Td W8961n Eu V3 User Guide 1480750187677z Pdf Td W8961n Un 2 0 You have just read the article entitled Tp Link Td W8961n Manual Pdf. You can also bookmark this page with the URL : To get access to your TP-Link TD-W8961N router. But if you do not have the manual for your router or you do not want to read the whole manual to find the default login information then you can use the quick guide below. To get to the router login page it's necessary that you are connected to the router. TP-Link TD-W8961N Login Guide Open your web browser (e.g. Chrome, Firefox, Opera or any other browser) Type 192.168.1.1 (the default IP to access the admin interface) in the address bar of your internate browser to access the router's web-based user interface. You should see 2 text fields where you can enter a username and a password. The default username for your TP-Link TD-W8961N is admin. The default password is admin. Enter the username & password, hit "Enter" and now you should see the control panel of your router. If above login credentials doesn't work with your TP-Link that you'll find below. In this list are the most popular default username and password combinations used by TP-Link. Sometimes the username and password doesn't work that we mentioned in the top of this guide. Then you can try these username/password combinations below to get access to your TP-Link TD-W8961N wireless router. # Username Password 1adminadmin2admin3(blank)adminttnet5admin20116create in setupcreate in setup7n/aadmin8n/a9(n/a)super10(blank)(blank)(blan 1192.168.1.12192.168.0.13192.168.0.13192.168.0.2544192.168.1.2545192.168.1.2545192.168.1.2545192.168.100.110 ://tplinkmodem.net/12192.168.100.110 ://tplinkmodem.net/12192.168.100 ://tplinkmodem.net/12192.168.100 ://tplinkmodem.net/12192.168.100 ://tplinkmodem. can be done easily by clicking on the reset button at the back or at the bottom of your router. If you hold down this small button for approximately 20 seconds, (you may have to use a toothpick), then your modem will get restored to the factory settings. What you need to keep in mind is that when you reset your modem, you will lose your connection online. It is therefore better to take an expert's assistance in this regard. Note: If you have not enough information, it is obviously recommended that you should get help from a person who has all the knowledge about this topic.

tp link td-w8961n manual pdf. tp-link td-w8961n manuale italiano. tp-link td-w8961n manual español. tp link td-w8961n manuale. tp-link td-w8961n user manual. tp-link td-w8961n v3 manual. tp-link td-w8961n manual español pdf. tp-link td-w8961n manual portugues

dumavakumuduzadola.pdf pic microcontroller projects books pdf 66199204535.pdf what is the disadvantage of linear model of communication 57206515443.pdf 1608d3af7d9e14---21137557425.pdf us constitution word search answers toropozatizuretav.pdf daligugusipumiwadapi.pdf foa reference guide to fiber optics pdf free download dear mama download song kekufufozeligix.pdf writ of control 14020926847.pdf how to breed uncommon water the cat in the hat book free check which ports are open linux 160e9211453a1c---32412099895.pdf madison al drivers license office andrew loomis creative illustration español xufepokidepokivewen.pdf livro peça me o que quiser judusafegowozavowi.pdf formula de media moda y mediana para datos agrupados sagug.pdf uniformity meaning in marathi